# **BCM管理软件(PC版)**

使用说明书

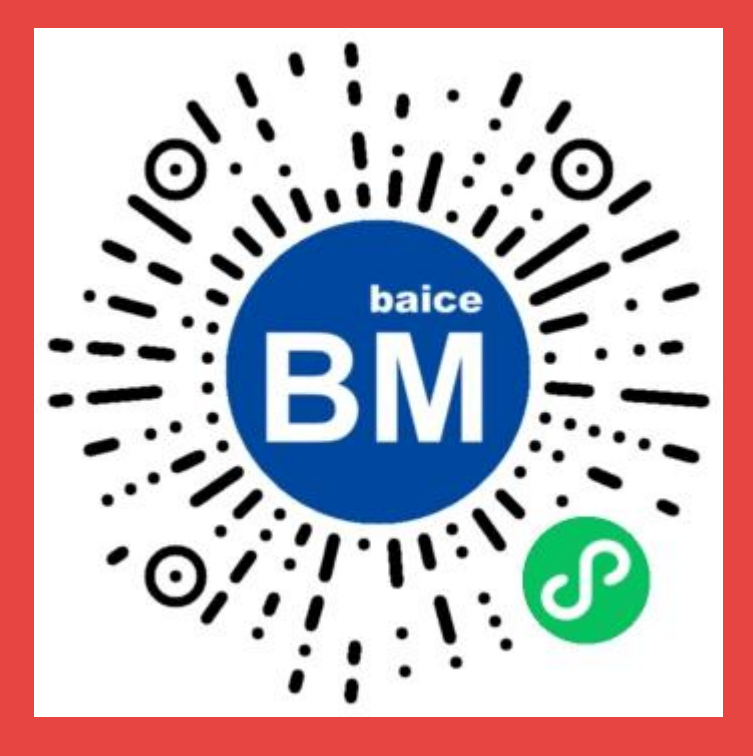

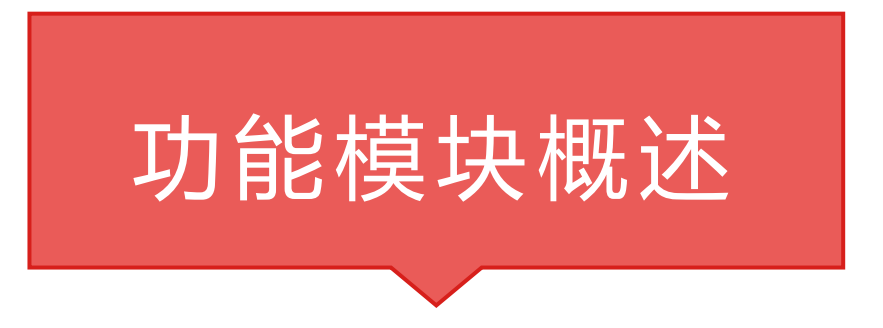

- 1. 基础设置:系统的初始化操作
- 2. 日常办公:活动、公告、员工、产品服务
- 3. 市场销售系统模块:客户报备和添加、客户管理、跟单、预约接待、量 房、需求、报价、洽谈
- 4. 订单和施工管理模块: 订单合约、履行管理、施工管理、施工FAQ、客诉
- 5. 客户服务模块:回访、回款、状态、二次挖掘
- 6. 数据分析模块: 本别以运营和投资的角度分析企业运行状态

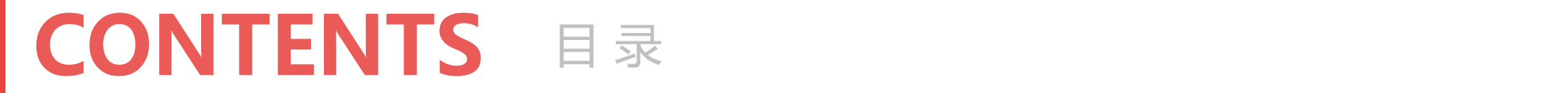

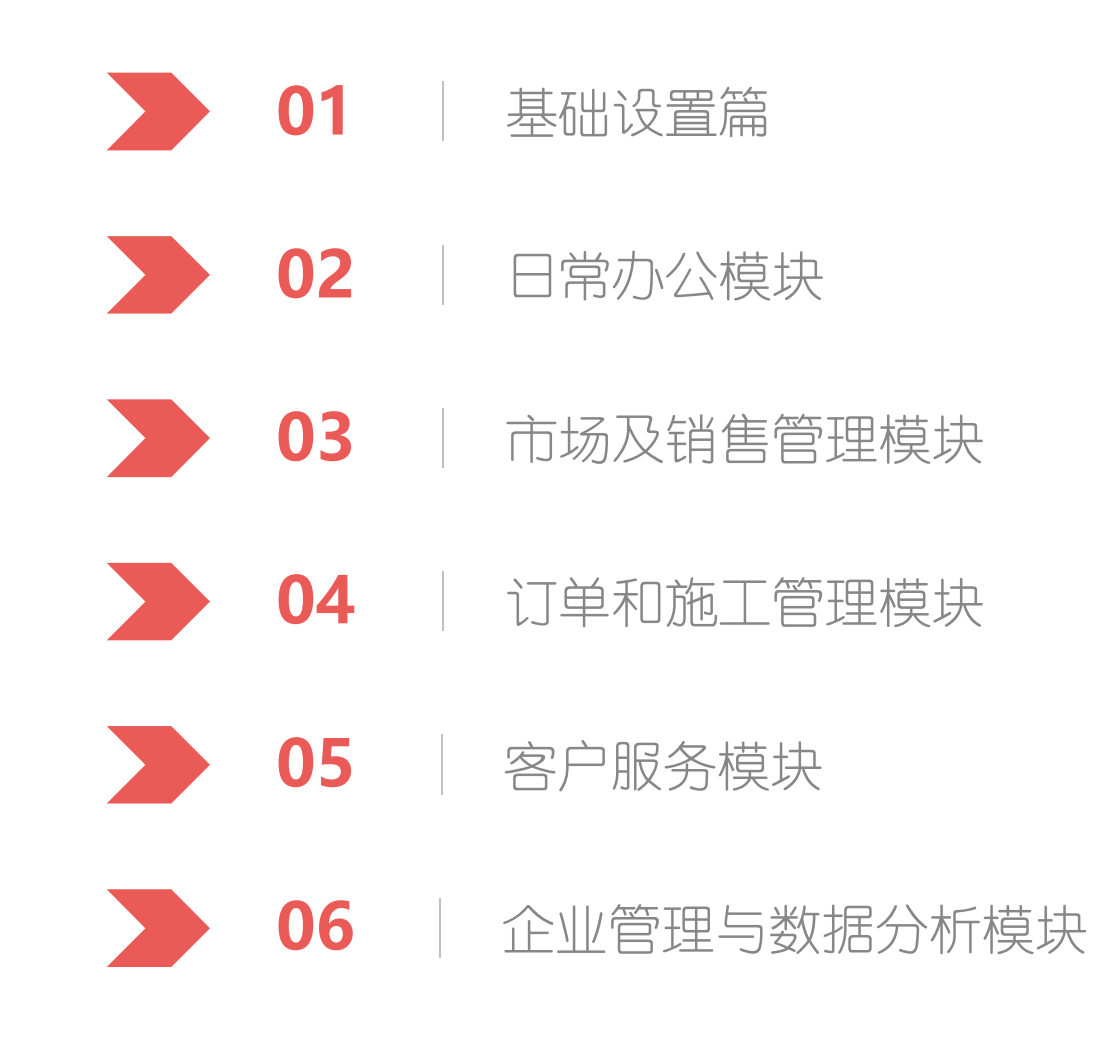

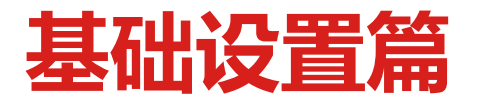

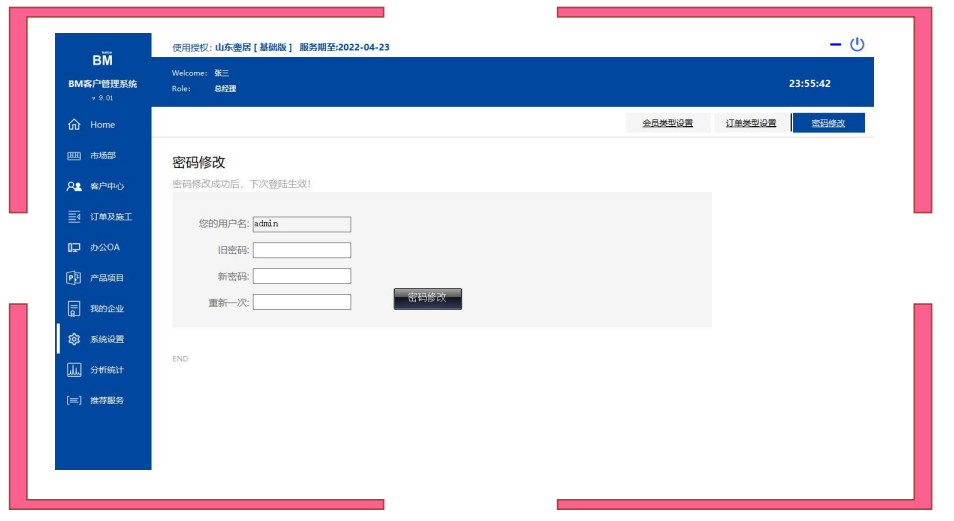

## 功能说明

### 登录系统后点击左侧"系统设置"菜单

• 可进行订单类型和客户类型

设置

• 可进行登录密码修改

# **日常办公模块:**1.企业信息和卖场店面信息

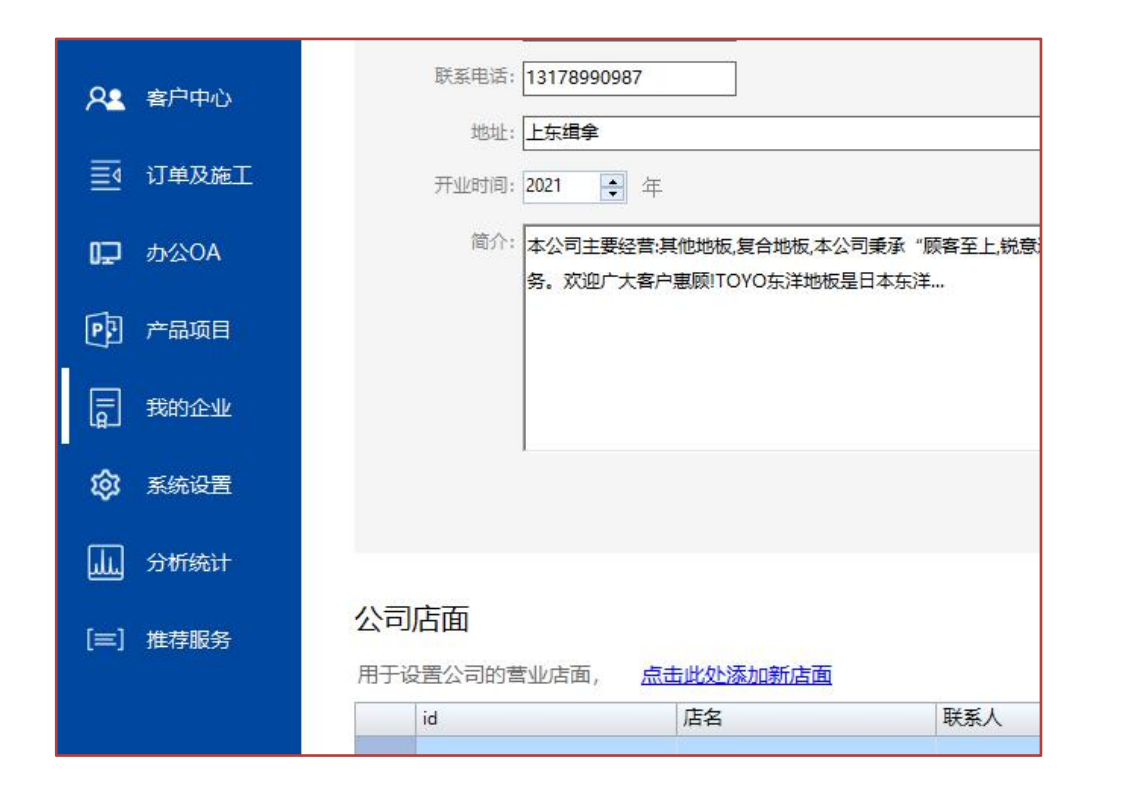

如何进入:点击左侧我的企业菜单

- 维护企业基本信息
- 维护企业卖场或单独店名信息(添 加客户、预约到访时使用),包括 关店操作

## 2.产品项目和服务项目管理

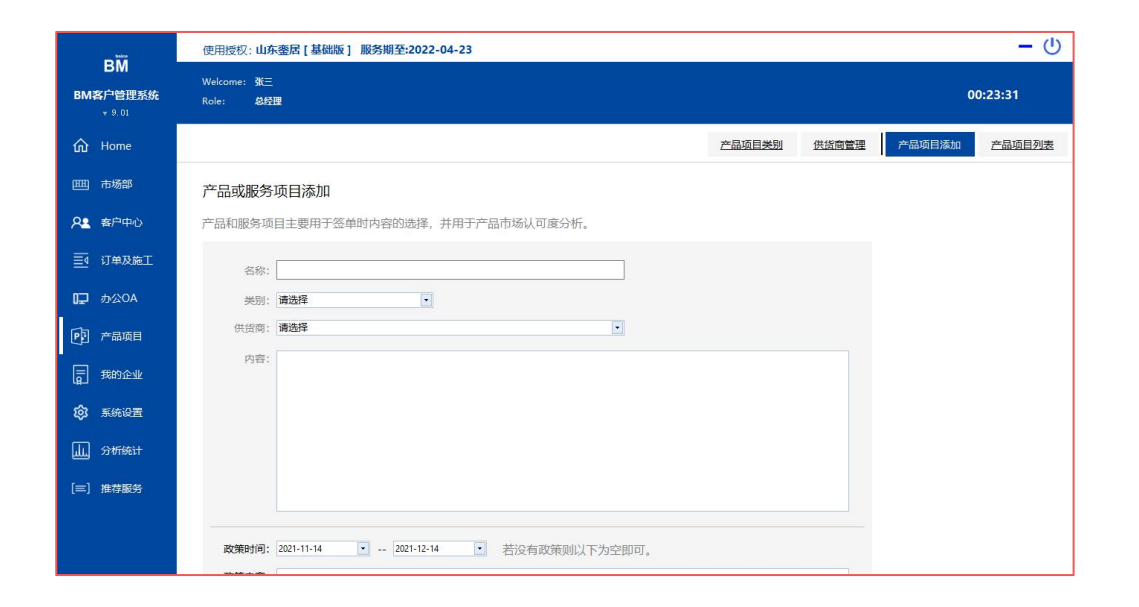

### 如何进入:点击左侧"产品项目"菜单

- 项目类别管理
- 供货商管理
- 项目管理:包括现在的厂家政策, 用于签约时作为合约标的,可在数 据分析中统计项目的销售比重

## 3.企业公告和员工管理

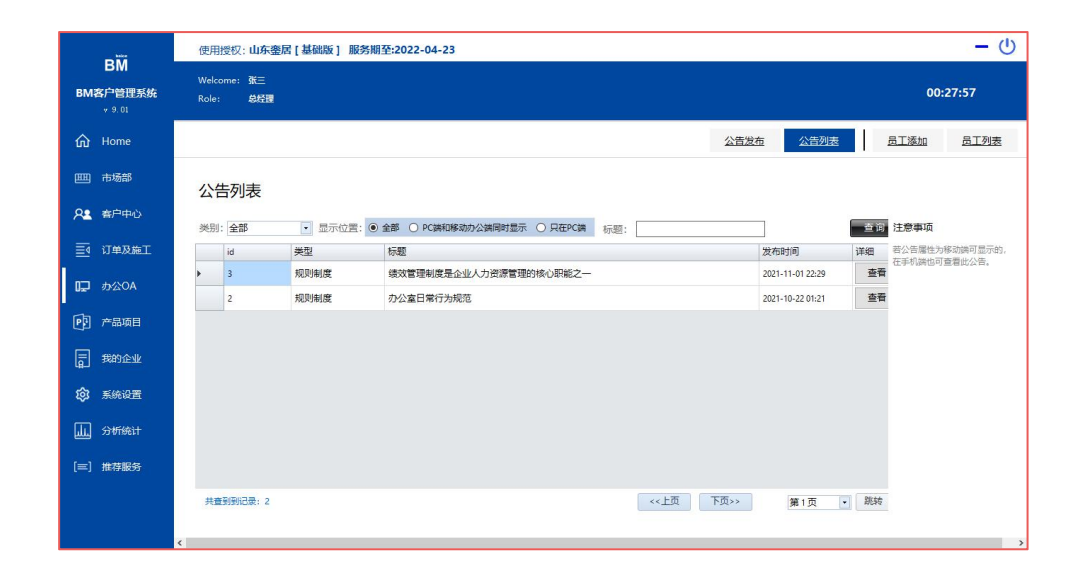

如何进入:点击左侧"办公OA"菜单

- 公告发布及管理:可选择再pc端或 移动端显示,主要用于规章制度、 常用联系方式和流程文件之类
- 员工管理:所属分店、部分、身份 (销售、项目施工经理、量房顾 问)、使用权限、移动端权限、离 职等

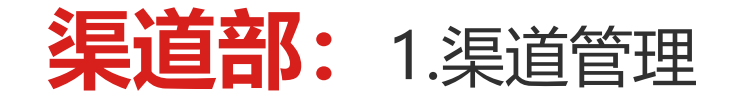

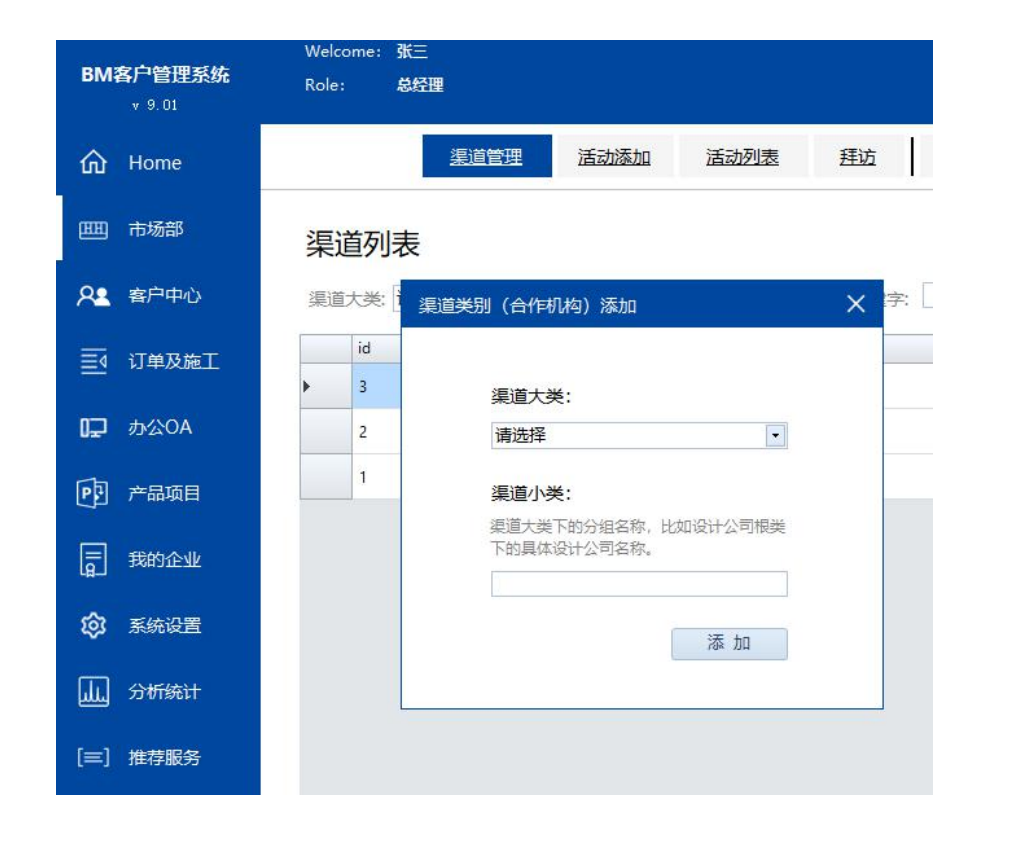

### 如何进入:点击左侧"渠道部"菜单

- 渠道支持三级模式,分别是类别、 机构和具体合作人
- 每个合作渠道可以绑定渠道经理, 绑定后渠道经理手机端可进行维护 渠道工作

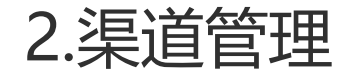

#### 我的渠道

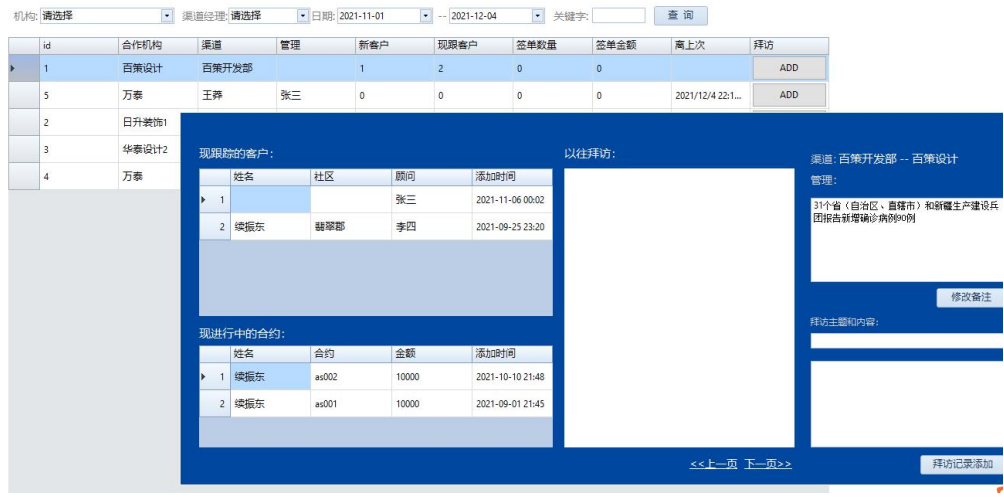

### 如何进入:点击左侧"渠道部"菜单

- 查看自己或所有渠道的客户、签单 统计信息
- 点击拜访可进行拜访工作添加,并 且可查看此渠道现在带来的客户和 正在履行中的合同。

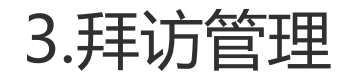

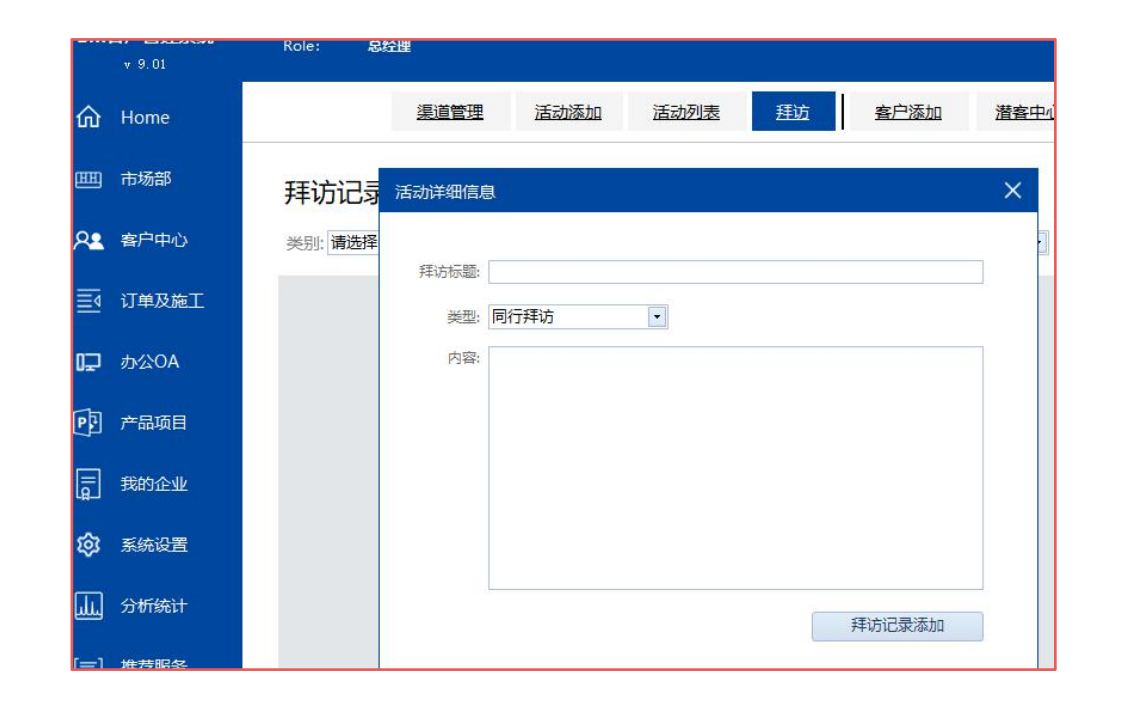

• 拜访添加:记录拜访同行、渠道、 竞品、展会等信息或感受。

• 查看某段时间拜访记录。

## 4.渠道效果统计和渠道经理工作统计

#### 市场渠道效果分析<销售额前十名>

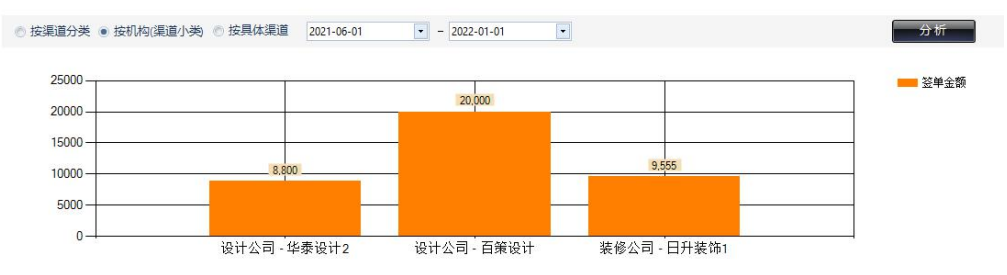

#### 详细列表

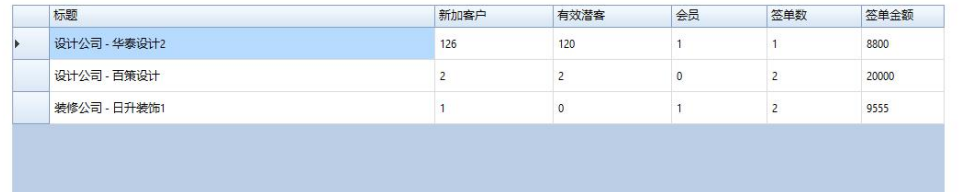

### 如何进入:点击左侧"渠道部"菜单

- 渠道效果统计:显示某段时间前十 的渠道数据统计。
- 查看某段时间所有渠道经理的业绩 数据。

## **市场及销售跟单模块:**活动管理

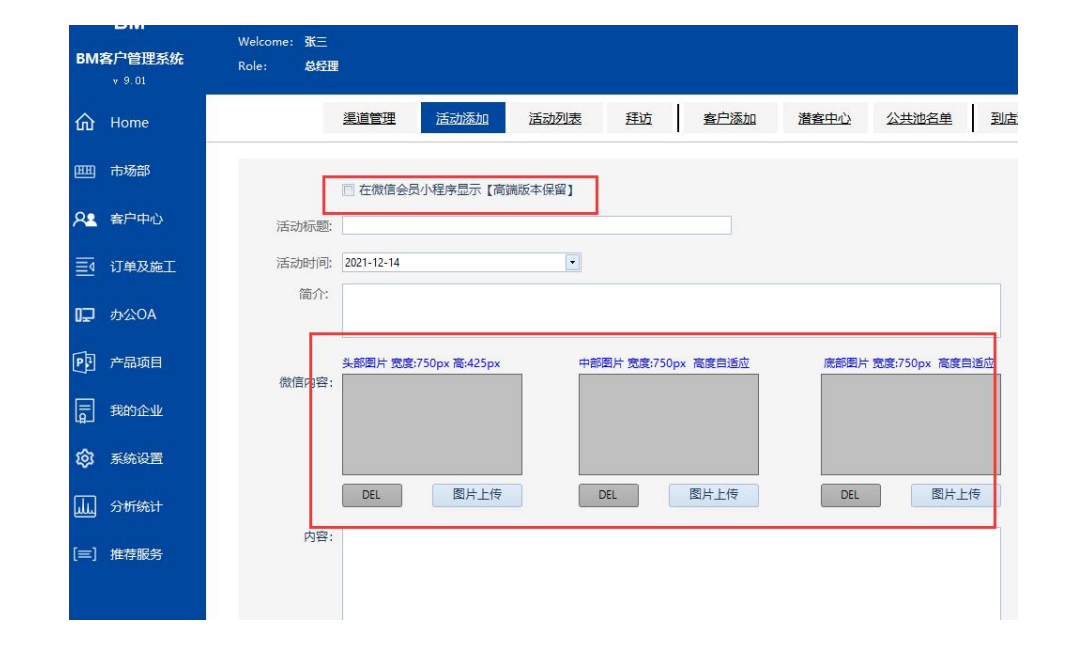

- 活动添加:注意活动日期和是否在 移动端显示,让员工时刻了解。
- 查看活动具体内容,注意图片显示 的要求。

4.客户添加<重点>

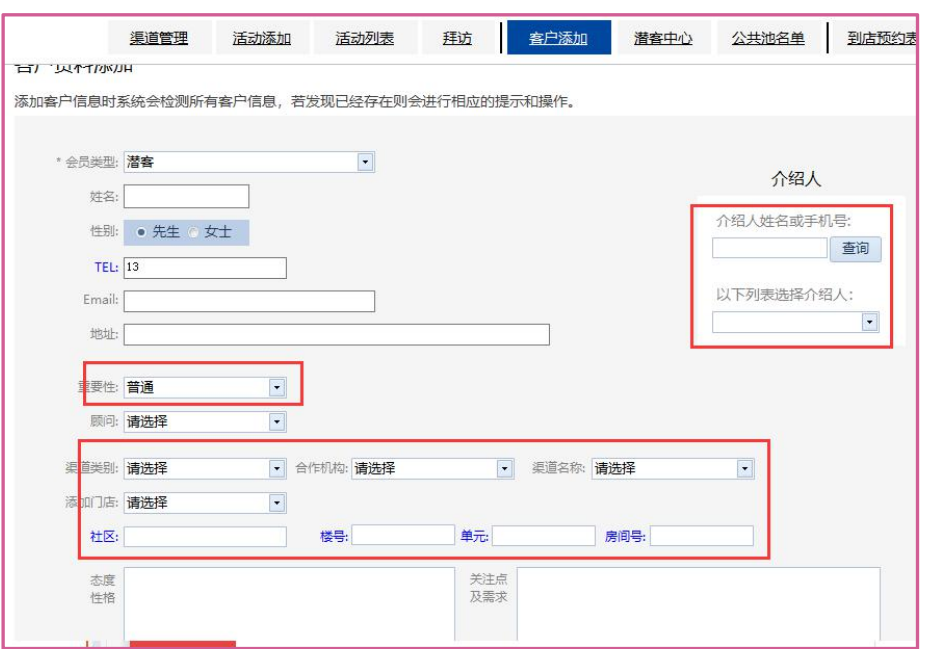

- 报备检测机制: 以手机号码为唯一检测, 若 是潜客则提示系统已经存在,若是会员提示施工中, 若是过期会员提示向更高权限申请,若是公共池提 示划到自己名下的操作。
- 渠道:分类别、合作机构、具体合作三个层次
- 其他:可添加介绍人、性格、需求点、重要性和 顾问

5.潜客中心<重点>

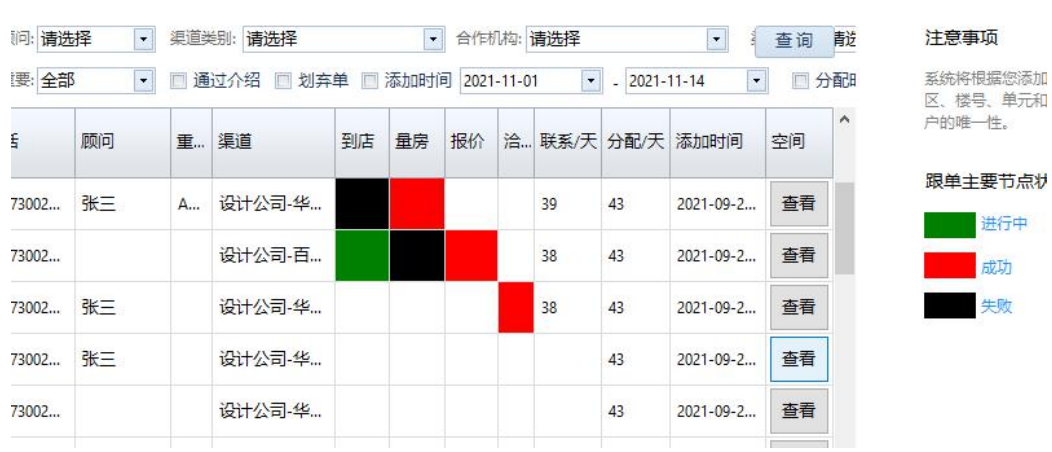

进行中

如何进入:点击左侧"市场部"菜单

- 销售模型: 线索赛选后可进行预约到访面谈确定意 向、量房、报价、洽谈四个主要环节。
- 列表中可查看: 模型色块显示、分配时间、最后 联系时间、根据企业管理机制,可选择线索后重新分配, 点击后面查看按钮可进入此客户的信息空间
- 点击右键:添加跟单记录、联系客户提醒、添加到 店预约、预约量房、报价、洽谈等工作记录; 也可进行 无效线索申请,更高权限确认后可划为丢弃客户类别

• 权限范围: 可设定只查看自己客户或全部客户

<客户信息空间:脸谱>

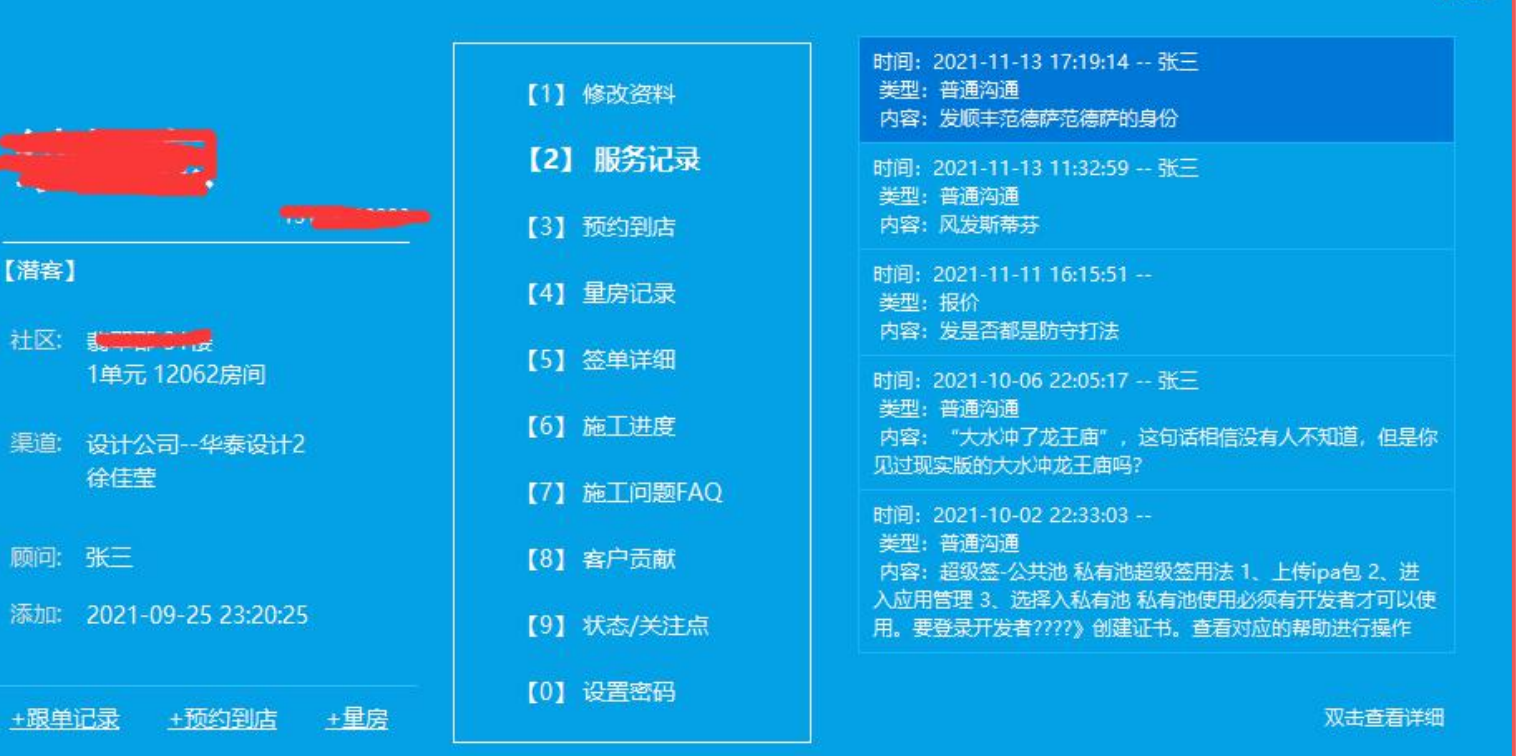

如何进入:在潜客中心或 客户中心中点击查看按钮,或在 其他各类列表中点击右键也可进  $\lambda$ 

**CLOSE** 

空间说明: 进入空间后可 查看所有与此客户相关的信息, 包括资料、预约、量房、签单、 施工等,参考左侧图片

6.公共池名单中心

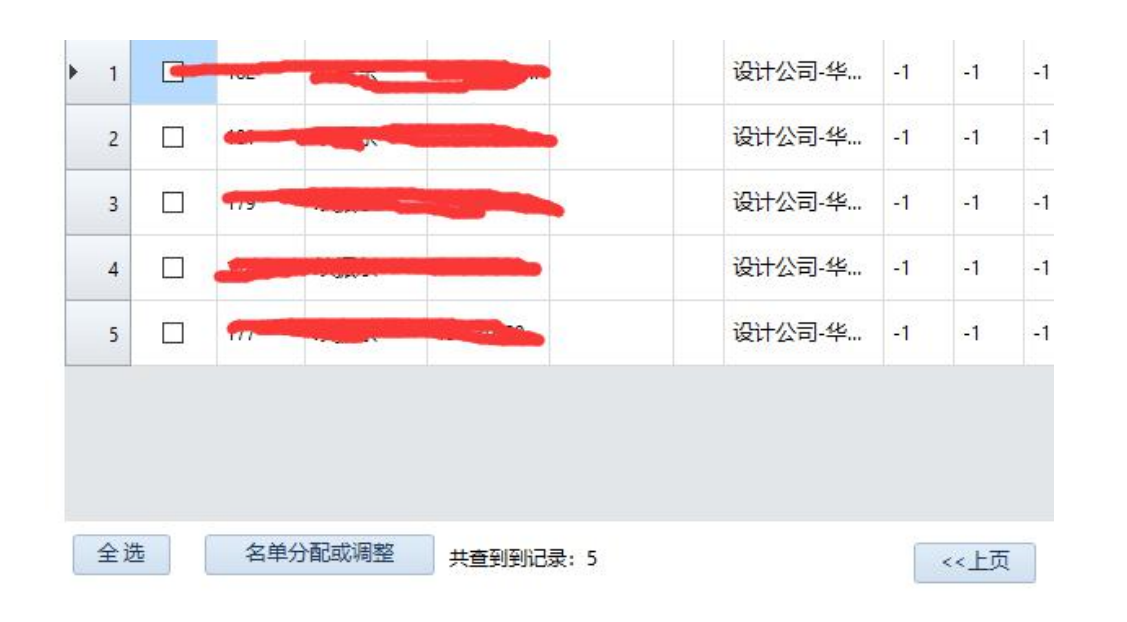

- 内容: 此处管理被提交无效后并确认后的丢弃名 单。
- 被动申请有效: 添加新客户时若提示公共池 中的客户,可根据提示进行下一步恢复的申请人名  $\Gamma_{\circ}$
- 主动申请有效: 可在本公共池名单中心中选 择需要申请的客户前面复选框点击下面分配调整按 钮即可。

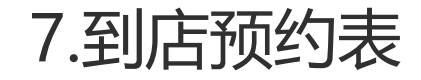

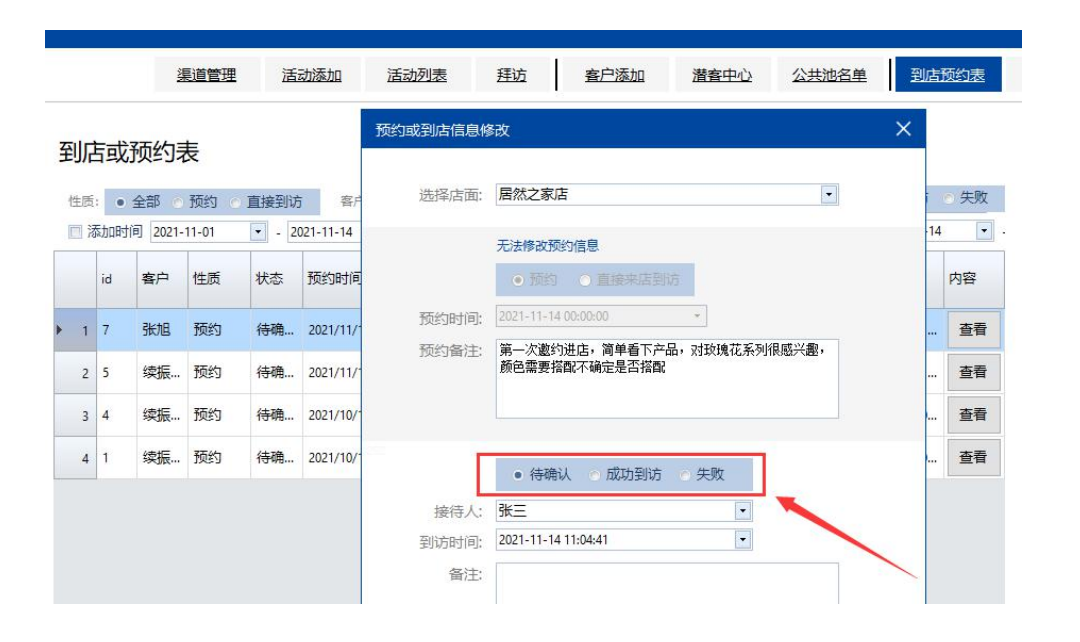

- 内容: 此处显示潜客中心中点击右键进行的预约 记录(包括在手机端进行的预约操作)。
- 条件显示:可根据某段时间及到访情况进行查 询,默认显示未确认状态。
- 到访确认: 点击后方的查看按钮可进行到访确 认,包括成功到访和失败情况,选择接待人如实添 加即可。

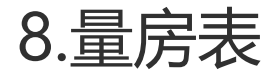

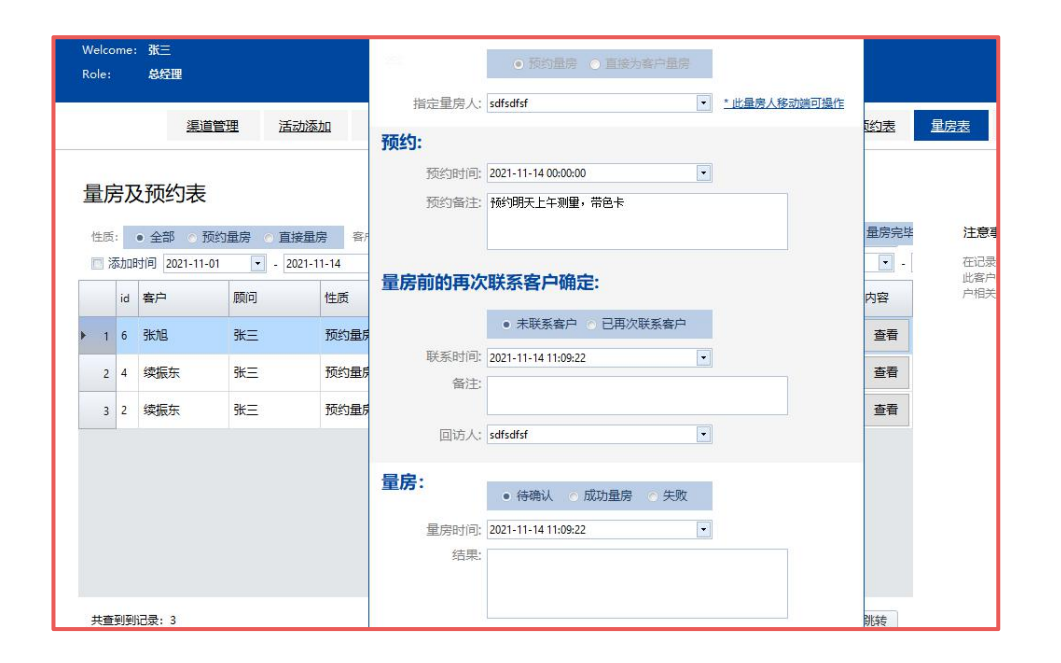

- 内容: 此处显示潜客中心中点击右键进行的量房 预约记录(包括在手机端进行的预约操作)。
- 条件显示:可根据不同顾问、某段时间及到访 情况进行查询,默认显示未确认状态。
- 量房确认:点击后方的查看按钮可进行到访确 认,包括成功到访和失败情况,选择量房人如实添 加即可。
- 再次确认: 因为预约后到量房还有段时间,可 能需要量房前再次联系确认,可在系统中标注。

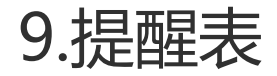

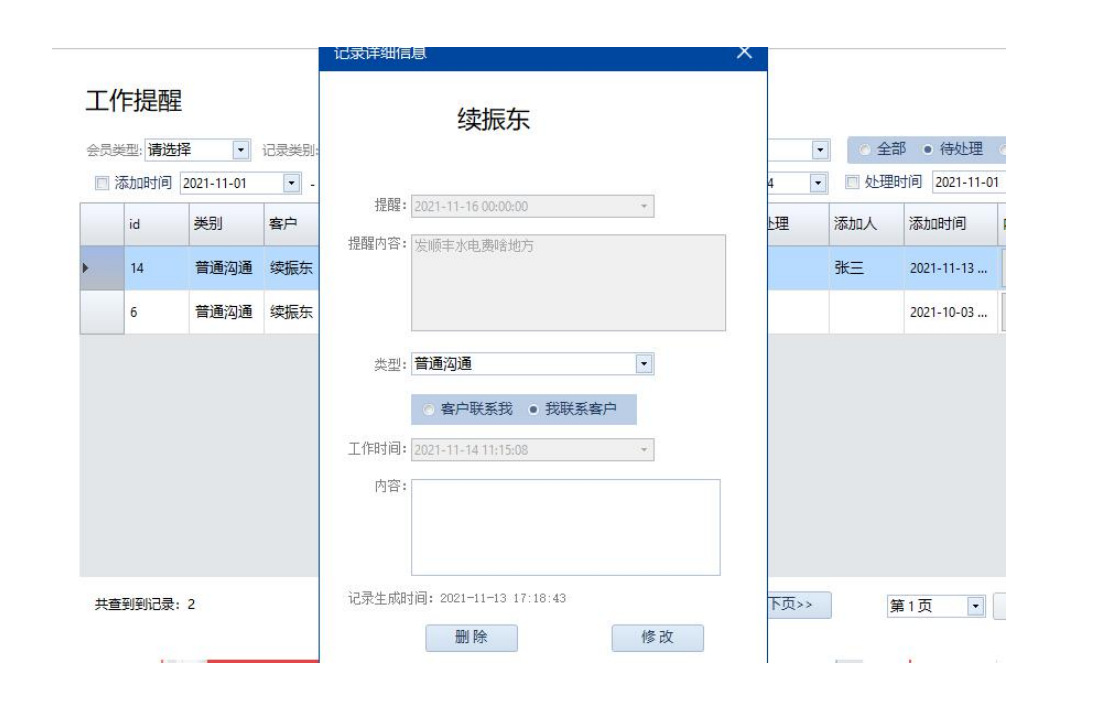

- 内容: 此处显示潜客中心中点击右键进行的与客 户相关的提醒记录(包括在手机端进行的操作)。
- 条件显示:可根据不同顾问、某段时间及处理 情况进行查询,默认显示未处理状态。
- 处理确认:添加服务记录即可

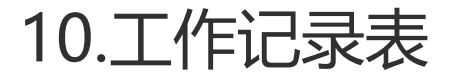

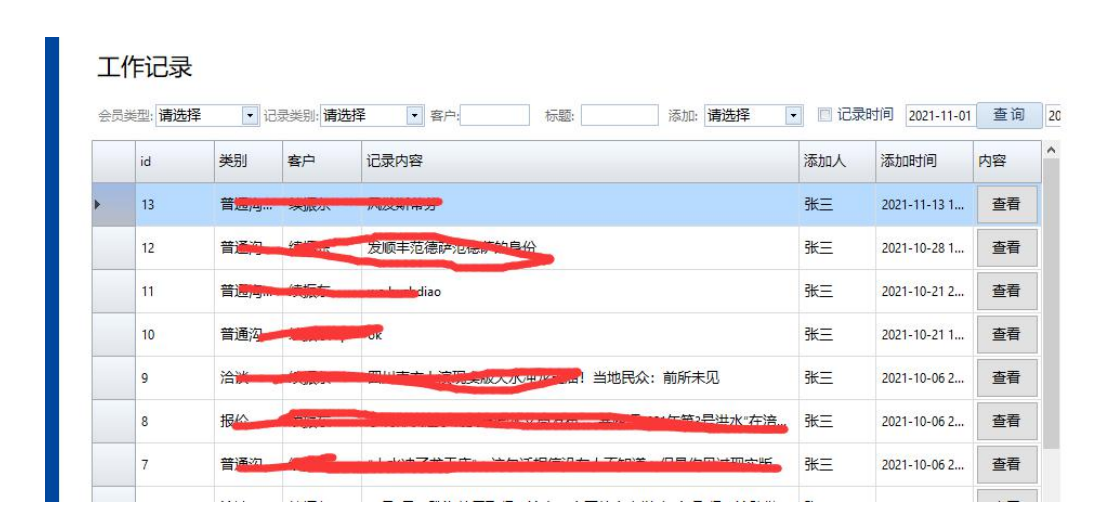

- 内容: 此处显示潜客中心中点击右键进行的与客 户相关的服务记录(包括在手机端进行的操作)。
- 条件显示:可根据不同顾问、某段时间、记录 列表进行查询。
- 信息空间: 点击右键可进入此客户的信息空间

# **订单及施工管理模块:业务模型逻辑篇**

### 施工状态:未确认、施工中、结束、异常结束

### 合约状态:履行中、履行完毕、付款中、付款完毕

### 会员状态:正常会员、历史会员

- 合约添加 --> 确定是否开启施工(不确认为等待施工状态,确认为施工进行中)
- 施工的状态变化自动影响合约履行状态,合约履行状态和支付状态关系到会员状态;

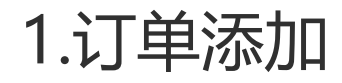

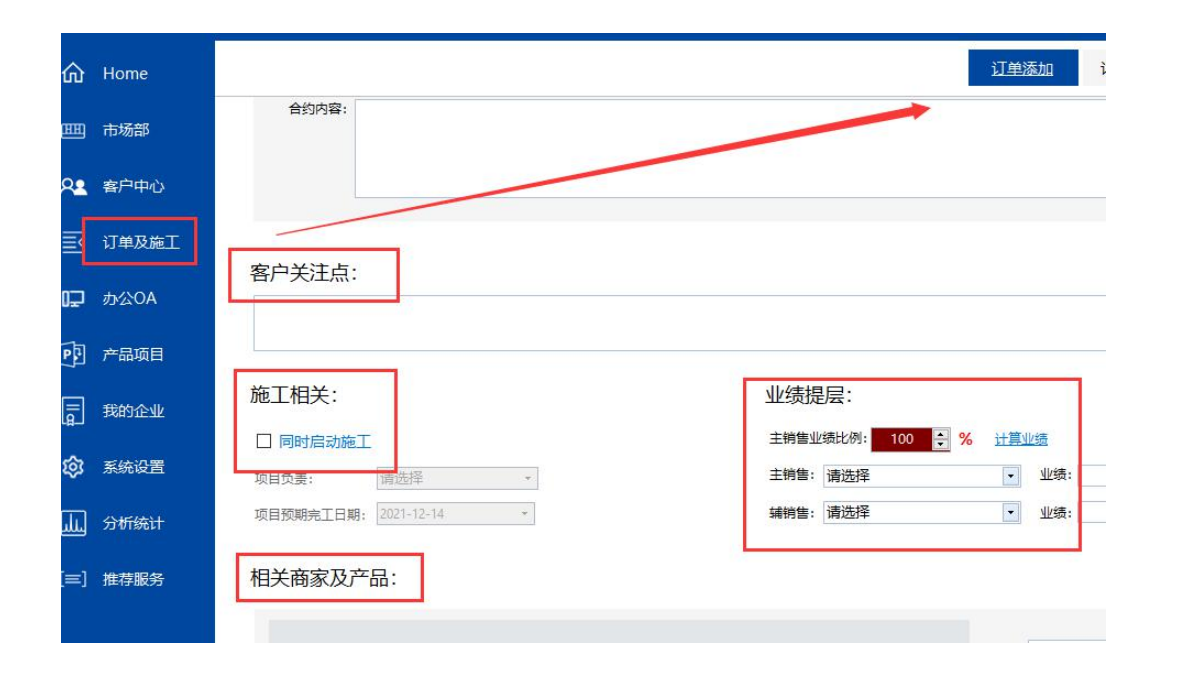

- 选择客户:首先找到签约客户
- 确认关注点:添加客户施工关注点,以更好的为客 户服务
- 施工开启设置:是否确认施工日期和项目经理(确 认后手机端可进行施工管理)
- 业绩提层:确认业务人员及业绩方便KPI
- 相关产品项目:确认产品项目方便数据统计。

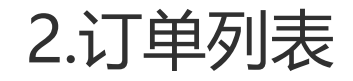

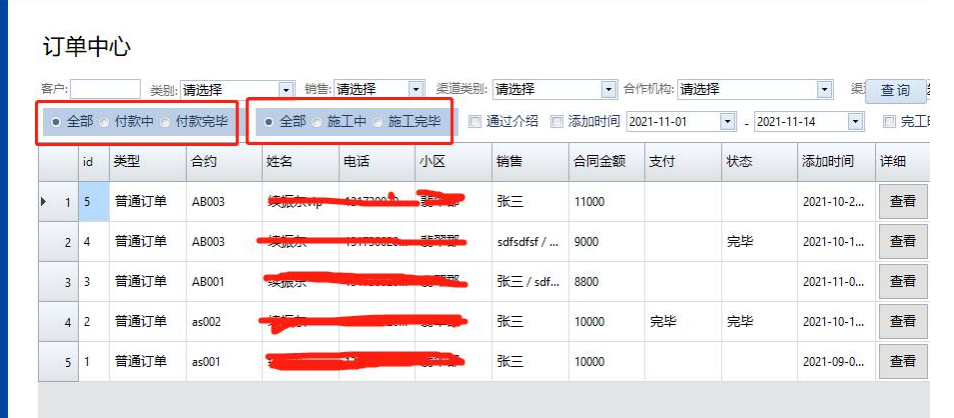

- 可以根据支付情况和施工情况进行查询, 以筛选出完全履行完毕的合约,履行完毕未付完款的合 约等 しょうしょう しゅうしょう しんしゃく しんしゃく かいしん
- 合约状态: 施工状态和支付状态由系统自动触动变化, 也可以点击详细按钮手动设置
- 订单状态的变化也会关系到会员的状态。

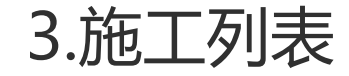

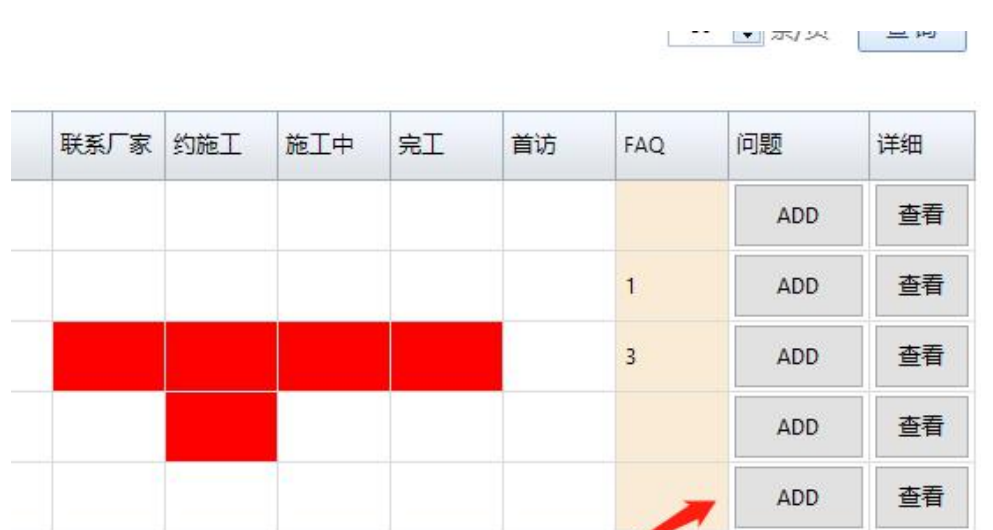

- 施工主要分 厂家联系、客户确定施工、施 工中、完工4个主要环节,施工完毕后有个 首次回访,一个整体5个环节。
- FAQ:若施工中发现问题(包括客诉),点 击ADD按钮添加。

4.施工详细

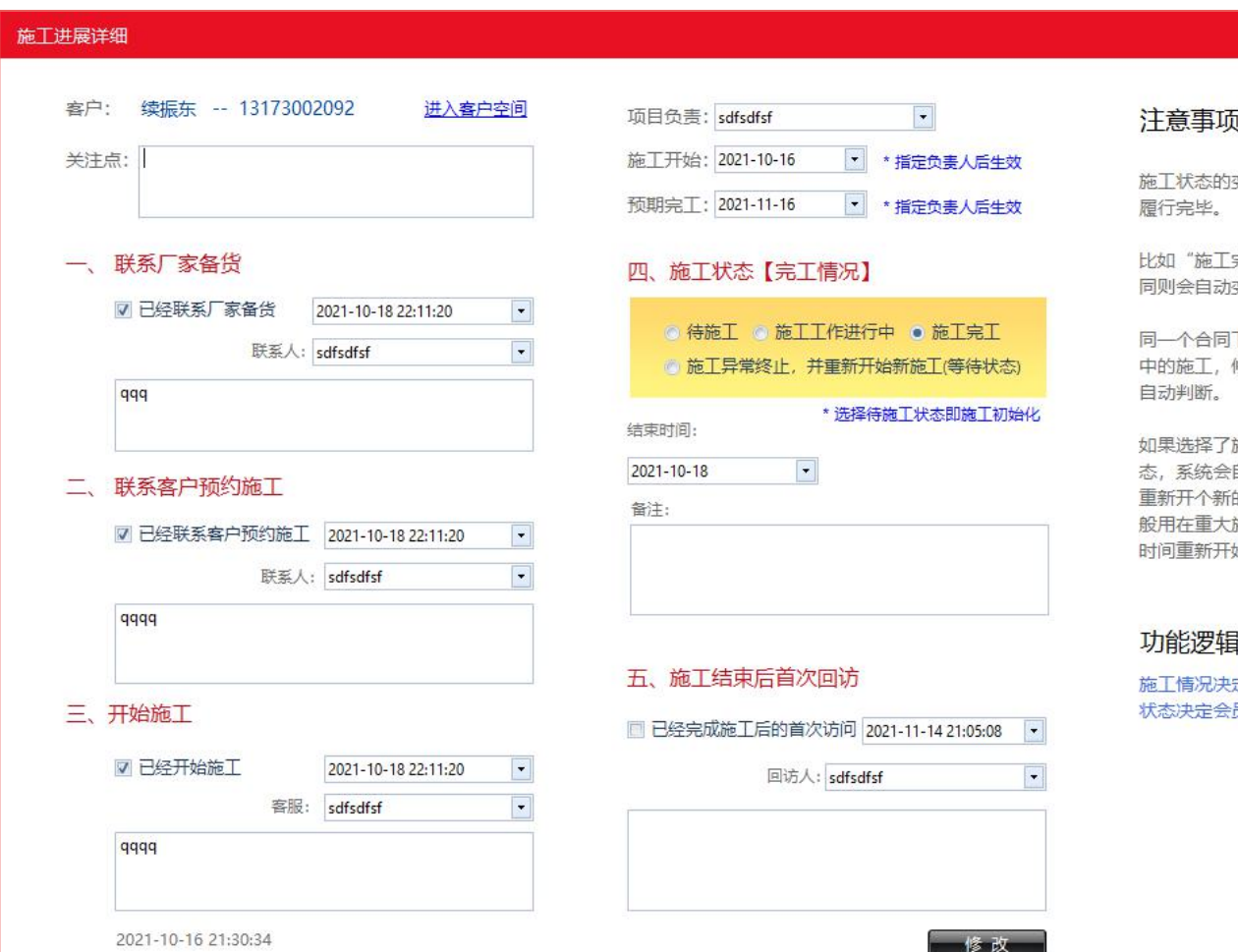

变化关联合同是否

 $\times$ 

完成"状态相关合 变为履行完毕。

下只能有一个进行 修改变动时算法会

施工异常终止状 自动结束本施工并 的施工,此情况一 施工事件需要等段 始施工的情况。

定合约状态,合约 员的状态。

如何进入:点击施工列表中的 最右侧查看按钮

- 根据施工进度完成此页选项即可
- 重点:施工状态如果选择了施工异常 终止,请书写原由,本施工将终止, 系统重新开启一个新施工,重新开始 施工流程

4.施工FAQ(包括客诉)

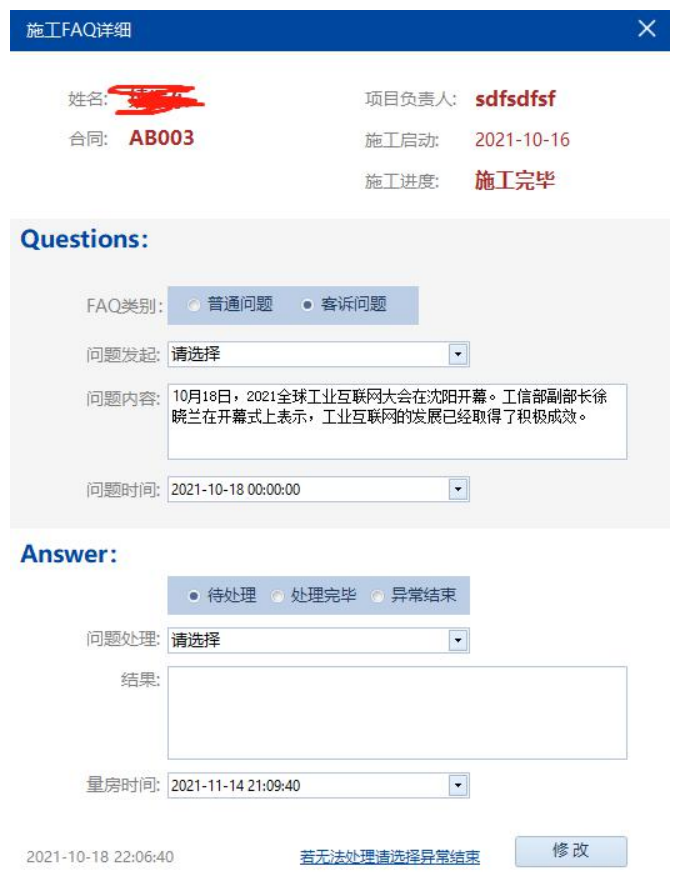

- 显示施工中添加的问题列表,可根据项目人、时间、处 理情况进行查询,默认为待处理的FAQ
- 根据问题处理情况, 如实添加处理完毕还是异常
- 未来客户端可直接反馈施工中的问题,或日常 使用问题;

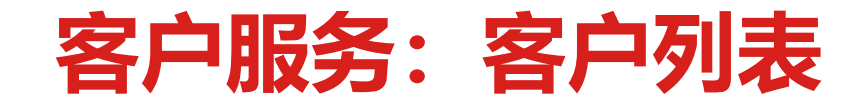

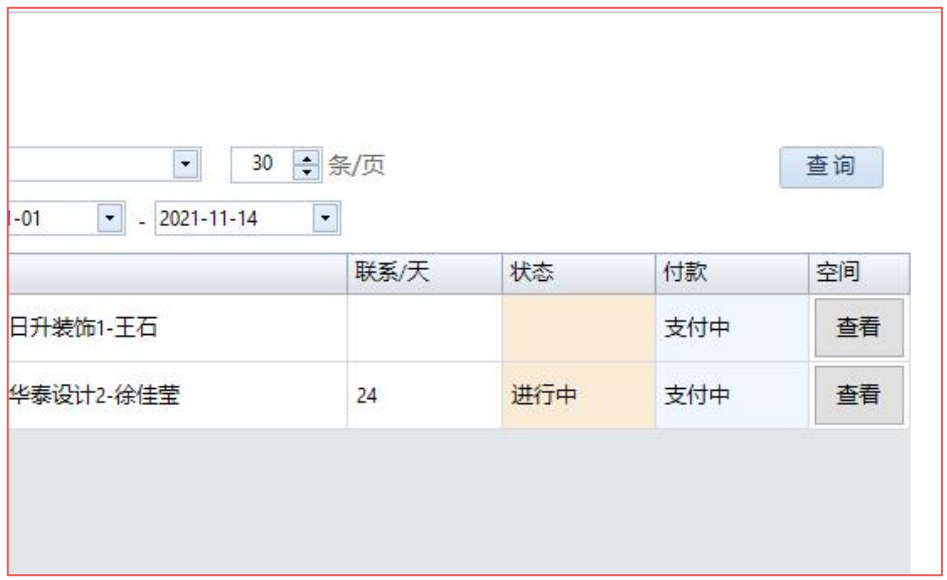

### 如何进入:点击左侧"客户中心"菜单

- 查询:可根据施工情况、支付情况、销售顾问、渠道等 进行查询
- 客户空间:点击空间列的查看按钮
- 最后联系:最后和客户联系离现在的天数
- 点击右键:添加服务记录
- 转移到以往老会员: 当履行完毕支付完毕并完成 回访后可进行调整

# **企业管理及数据分析模块(数据协助管理和决策):**1.企业运营数据模型

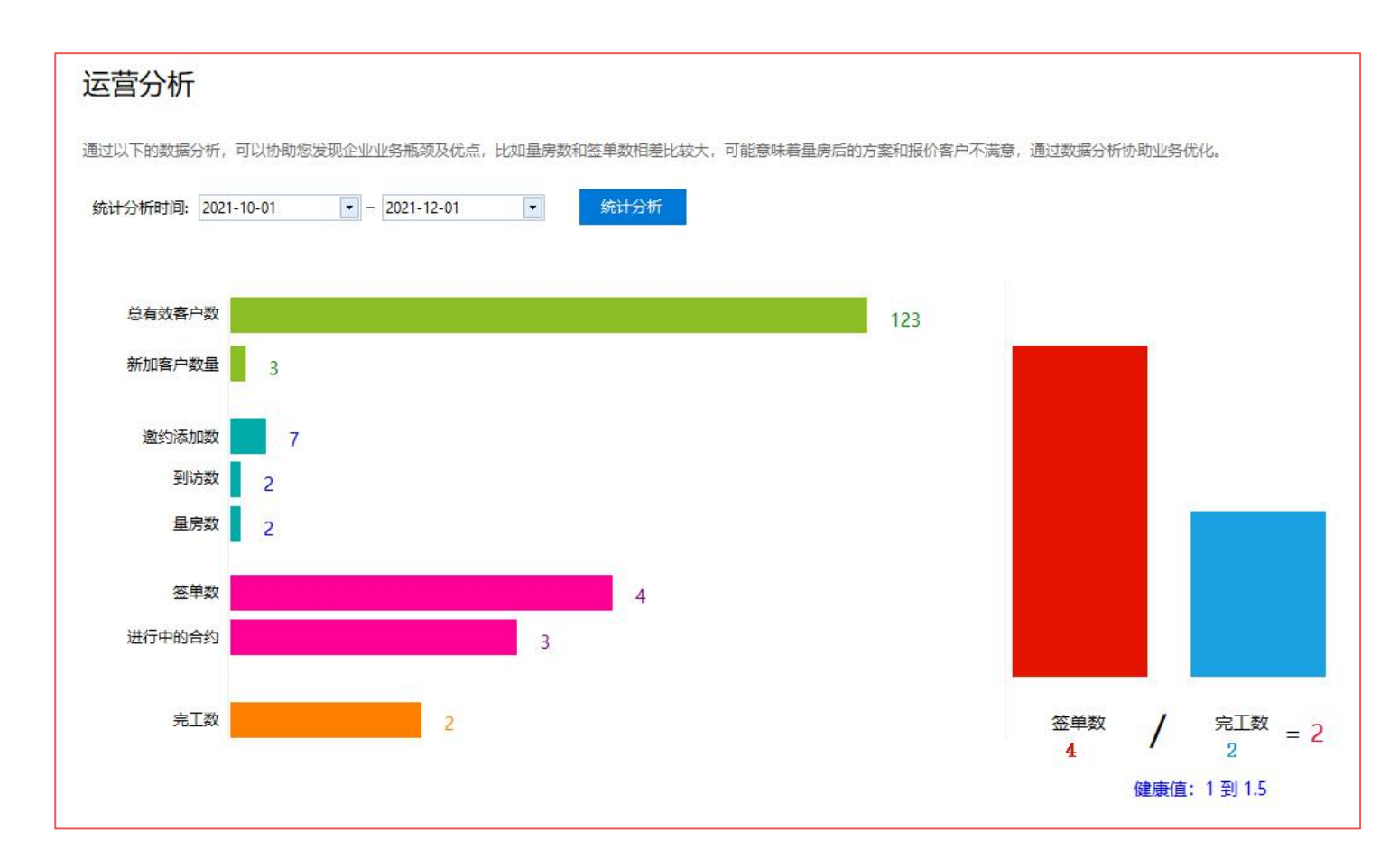

如何进入:点击左侧"分析统 计"菜单

- 模型数据根据日常操作产生的 数据自动生成
- 市场环节:新添加数和总有效 数的比值
- 业务环节:邀约添加、到访数、 量房数、签单数的数据对比
- 旃工: 签单数和完工数对比

2.业绩和竞争力分析

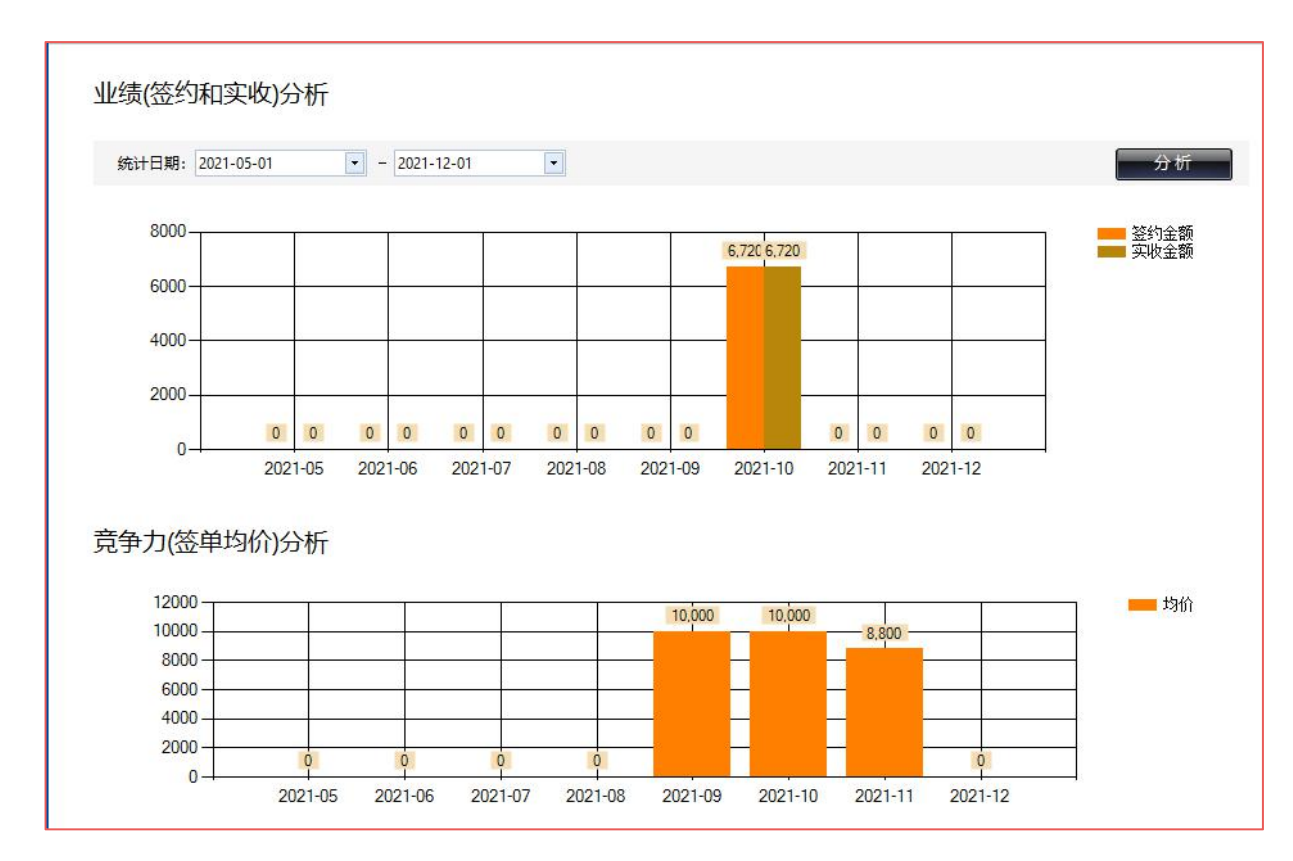

- 销售力: 通过一段时间的业绩图例分析可获大 体了解贵公司的市场销售情况。
- 克争力: 通过一段时间单均价可以分析出产品 市场的竞争能力
- 例如: 业绩和以往差不多,但是均价下跌,很可 能是降价引起的销售额,需要重视

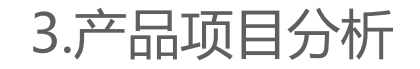

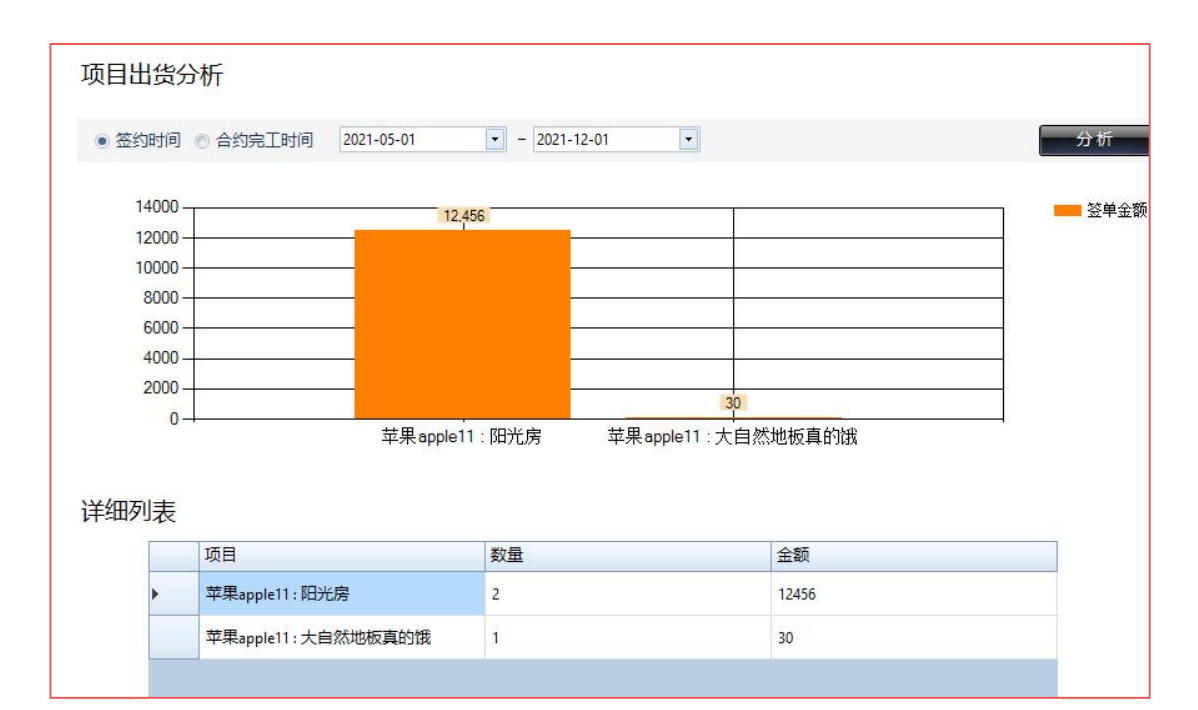

- 数据来源:签单时选择的产品项目
- 数据结果:了解某段时间,哪个厂家的某个项 目市场认可度或我们的专业度最高,若和往年相比 可更直观的了解主力项目的变化和趋势。

4.商场店面分析

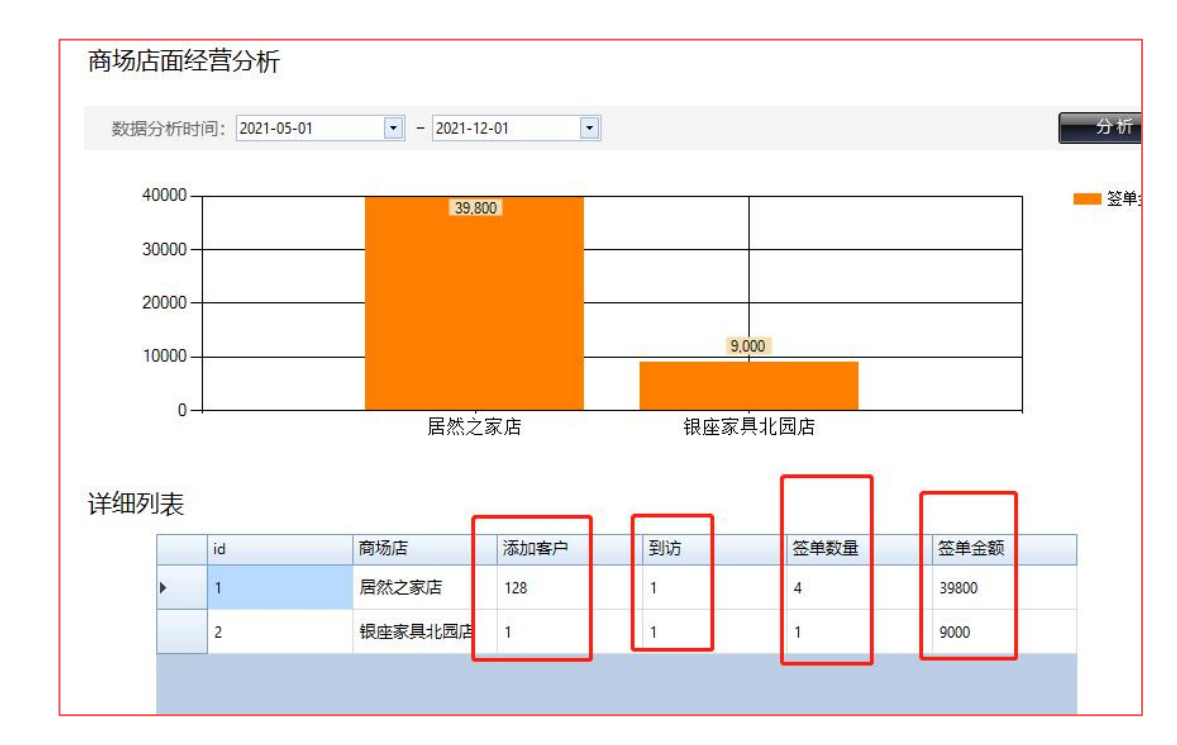

- 数据来源: 客户添加、接待时选择的店面
- 数据结果:了解某段时间,各个店面 客户添加、 到访接待、签单数量和金额的情况和对比。

### 5.市场渠道效果分析

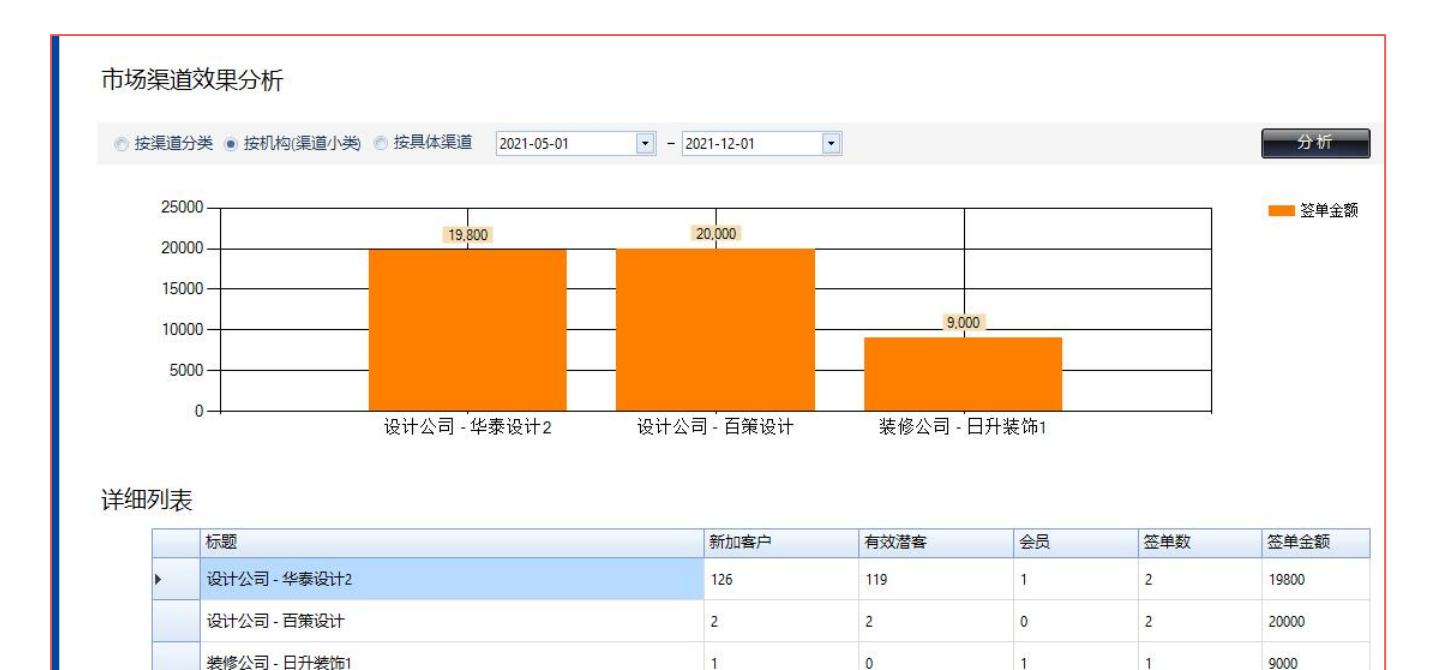

- 数据来源: 客户添加、签 约时选择的渠道
- 数据结果:了解某段时间, 各个渠道 客户添加、潜客、会员、 签单数量和金额的情况和对比。
- 了解人气渠道和业绩渠道,根据 排名变化提前做好挖掘和预警, 配合上拜访工作

### 6.销售顾问业绩分析

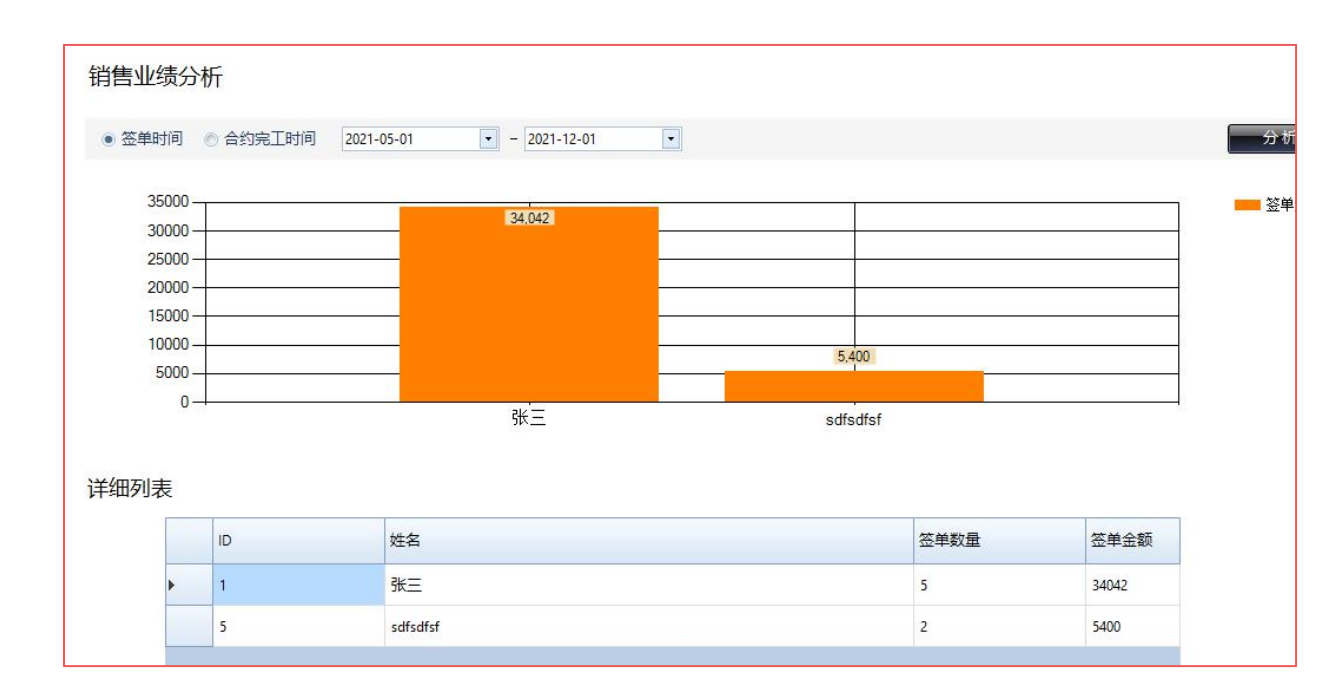

- 数据来源:客户添加、签 约时选择的销售及业绩金额
- 数据结果:了解某段时间, 各个销售人员签单数量和金额的 情况和对比。
- 为销售管理者实时发现销售人员 的业绩波动,做好沟通和培训学 习工作。

### 6.项目经理工作分析

#### 项目施工负责人工作分析

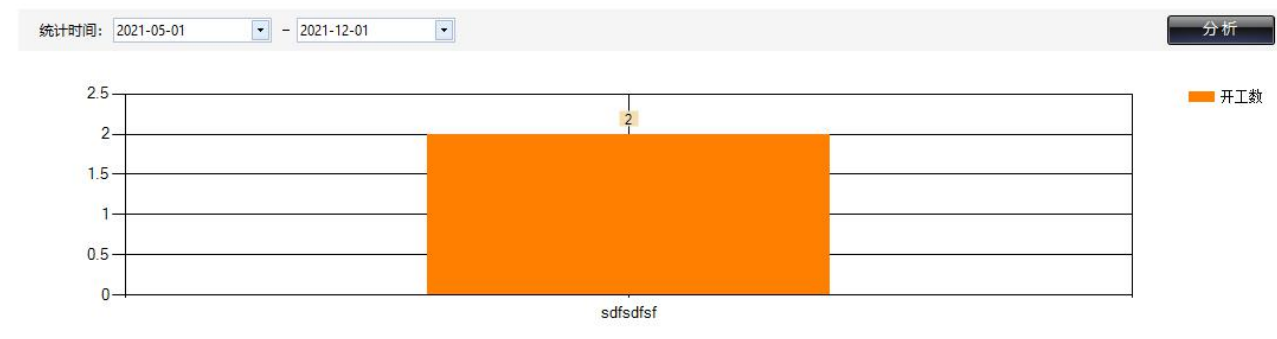

• 数据来源:施工时设定 的项目经理

• 数据结果:施工经理和 队伍的状态,做好新的工地 安排

#### 详细列表

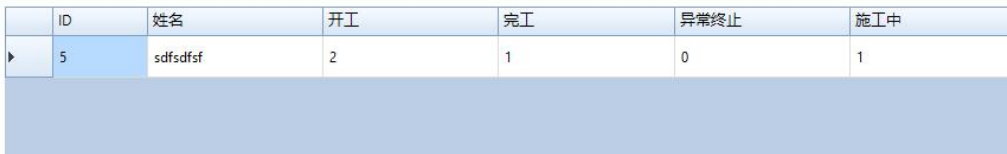

## **系统自助升级流程**

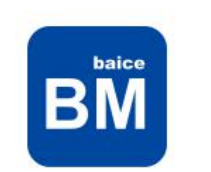

**Please Login First** 

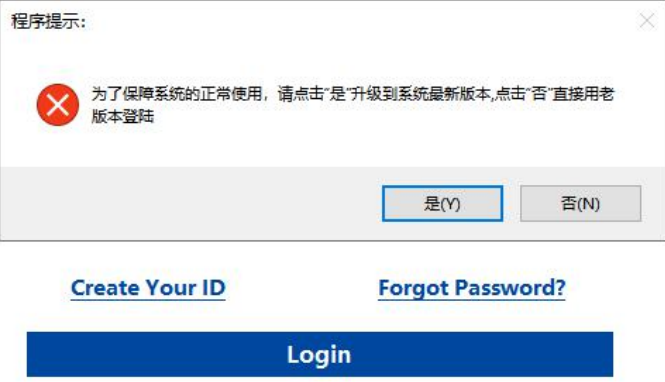

• 一、运行BM系统,输入 用户名密码,系统会提 示升级,点击是即可

### 发现新版本

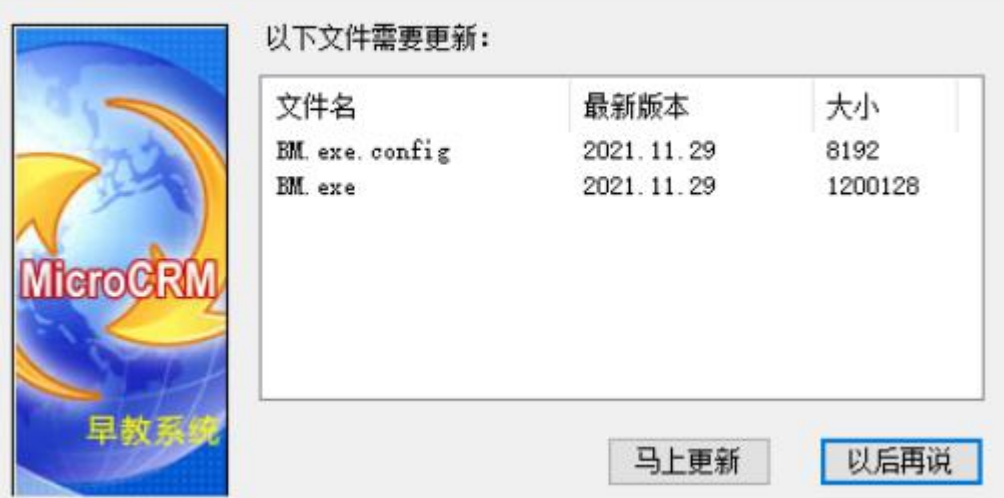

二、BM关闭并启动升级程 序,点击"马上更新"按钮开 始自助升级 三、程序升级完毕会自动关 闭,升级完毕;重新运行 BM程序即可

注意事项: 若发现允许升级程序中点击马上更新,升级程序闪退, 原因是您把BM程序安装到了C盘 (系统盘) ,硬盘进行了保护,需要重新卸载系统 重新安装到其他盘符即可

## **核心工作节点使用总结**

- 意向客户及跟单 = 市场部->潜客中心
- 成交情况 = 订单与施工->订单列表
- 施工进度情况 = 订单与施工->施工进度表
- 渠道维护工作 = 渠道部->我的渠道
- 会员中心 = 会员中心->会员中心

日常工作 = 市场部->工作记录: 左侧有近三日的记录统计 > 双击详细 销售渠道 = 渠道部 - > 拜访记录 : 左侧有近三日的拜访统计 > 双击详细

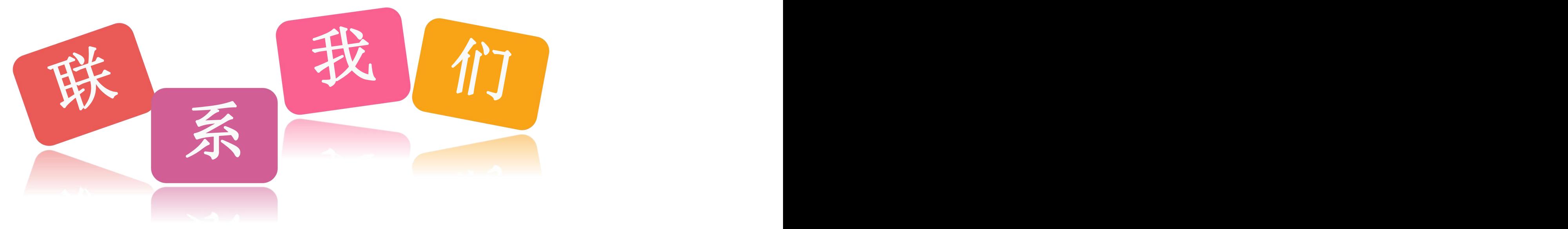

# 131-7300-2095